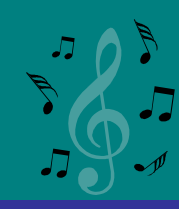

#### Audio digital

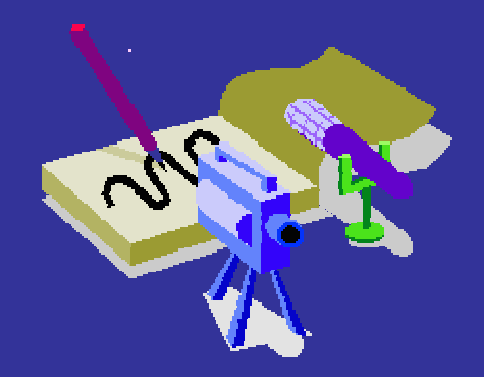

Liane Margarida Rockenbach Tarouco CINTED/UFRGS

### Multimídia na aprendizagem

• As pessoas aprendem de forma mais intensa a partir de **palavras** e imagens do que apenas de palavras.

Richard Mayer

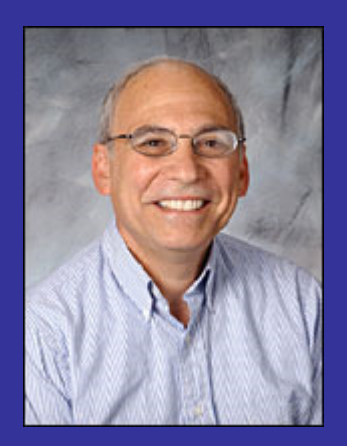

# Tipos de informação

- Modo de apresentação dual
	- –– Texto escrito + figuras
	- $\sim$  $-$  Texto escrito + figuras em movimento (vídeos)
	- $\sim$  $-$  Texto falado + figuras
	- $\sim$  $-$  Texto falado + figuras em movimento (vídeos)
- Tipos de estudantes
	- visuais
	- auditivos

### Paralelismo na apresentação de mídias diversas

• Exemplos

– Museus

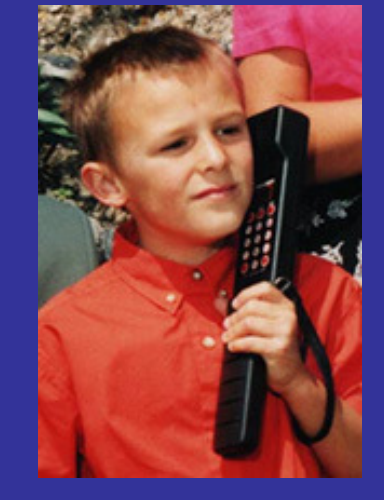

#### Aula de geografia

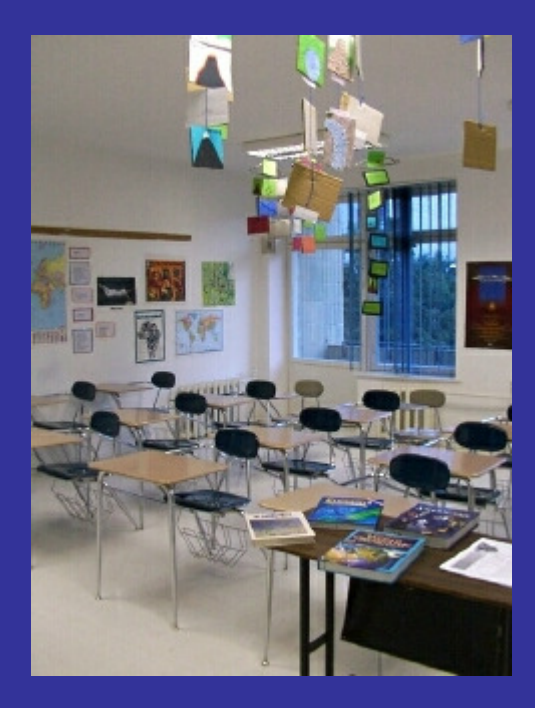

#### Efeito do paralelismo?

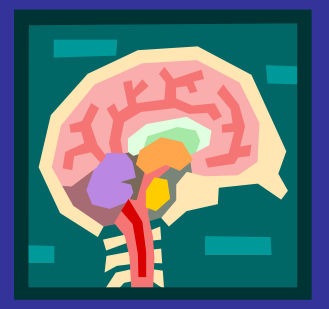

- $\bullet$ Dispersivo?
- Os estudantes aprendem porque estão inspirados a isto em decorrência de outros fatores?
- Ferramentas de aprendizagem apoiadas por computador devem usar paralelismo?
- Como fica a sobrecarga cognitiva?

#### Teoria da carga cognitiva

• Aprendizagem ocorre em melhor em condições alinhadas com o processo de cognição humana.

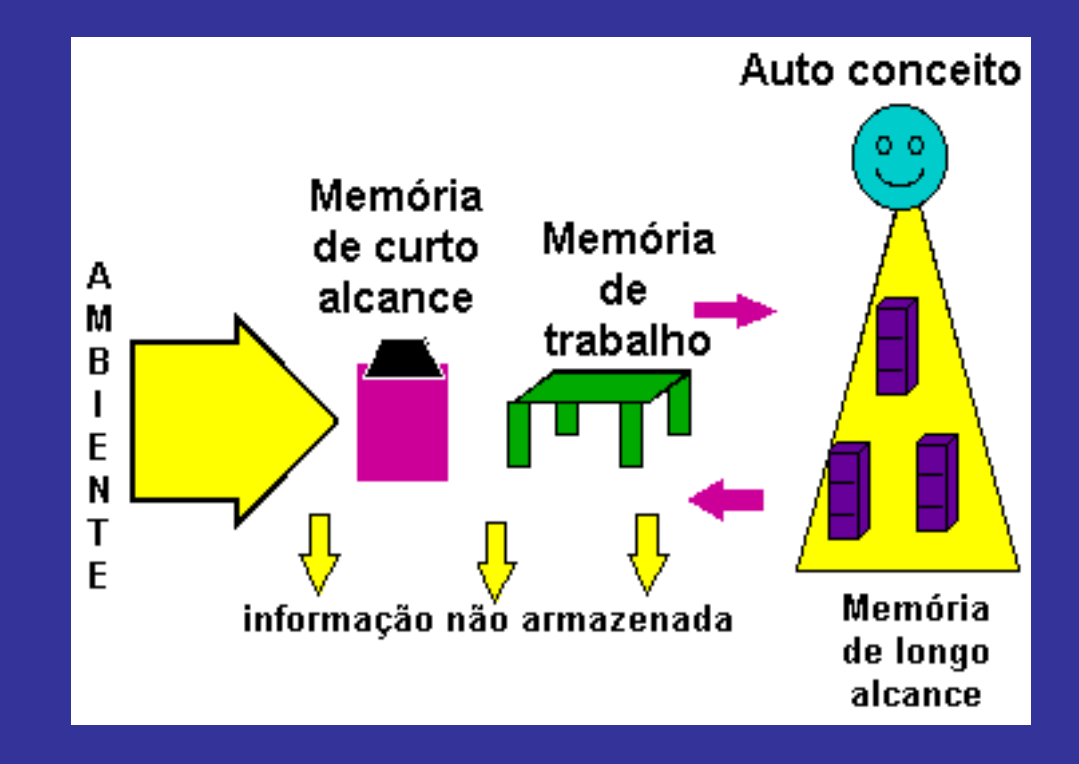

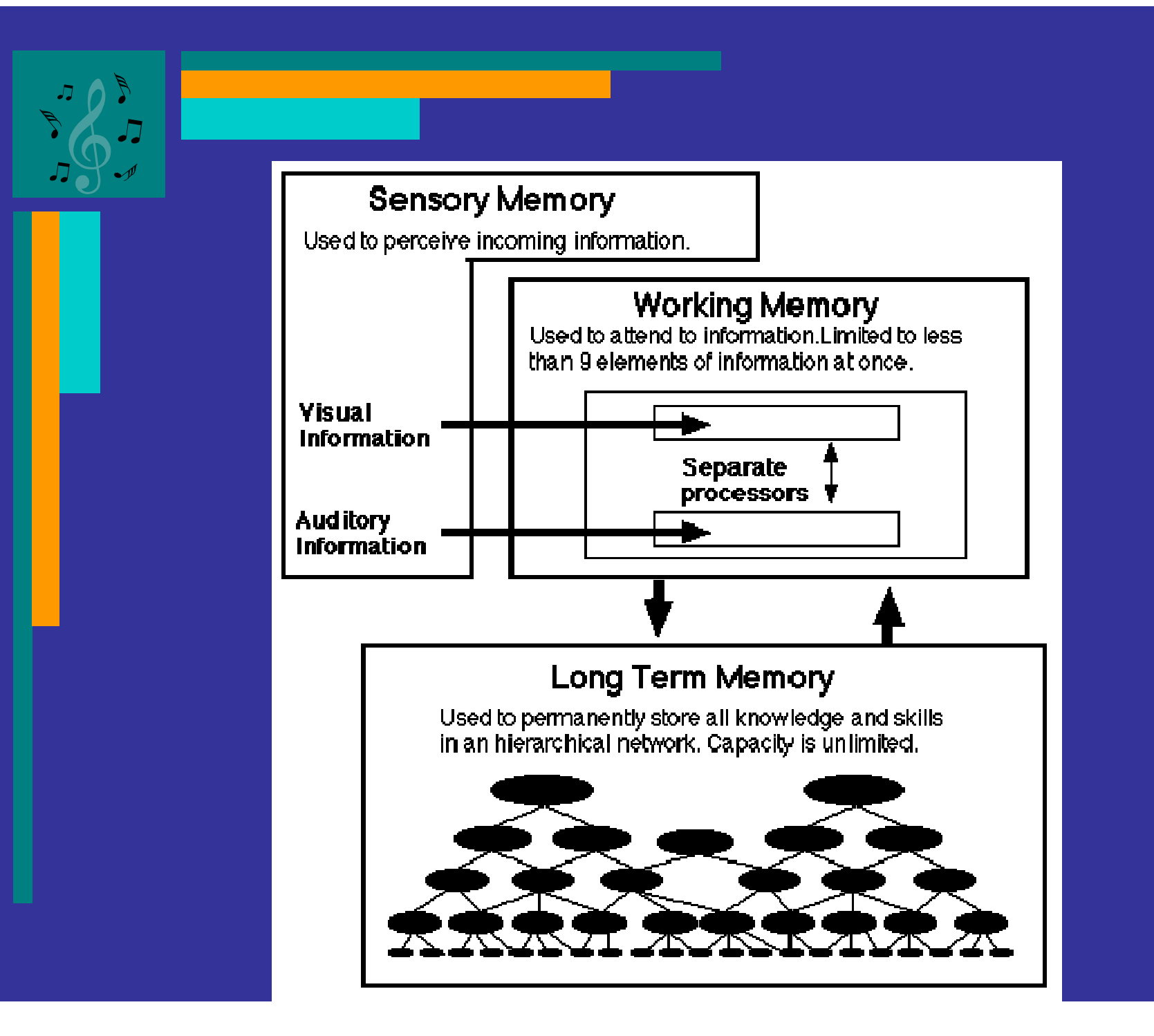

#### Redundância

- A redução da carga em decorrência do modo dual de apresentação ocorre apenas quando a informação presente nas diferentes modalidades não é redundante
- Se for redundante a carga aumenta

#### Uso concomitante de mídias

• Combinações de mídias que levem ao melhor resultado

#### visual & áudio

- $\sim$  memória de trabalho tem componentes separados para processar cada um
- $\sim$  integração reforçando mutuamente informação visual e auditiva para ampliar a capacidade reduzida da memória de trabalho

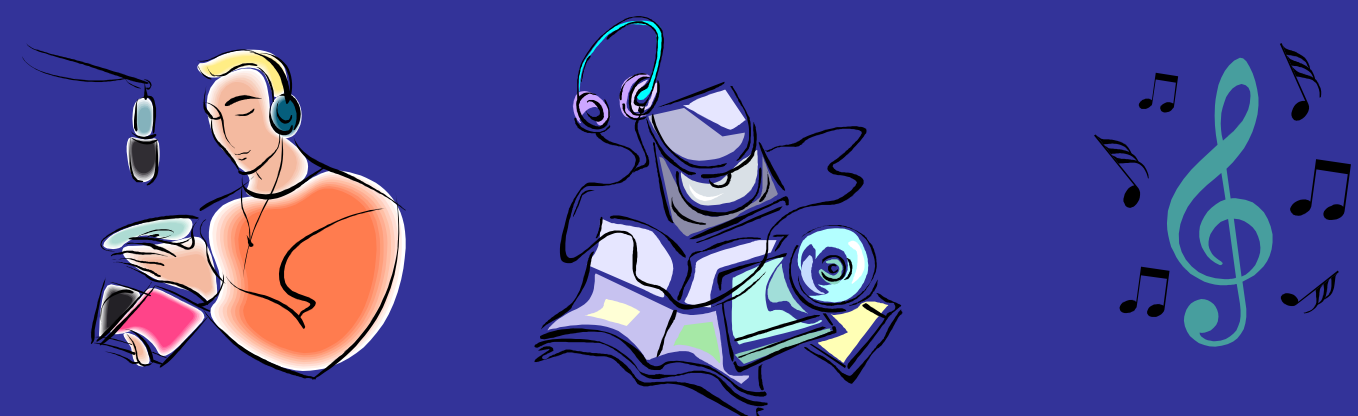

#### Uso concomitante de mídias

- $\bullet$  Ao apresentar a mesma mensagem em modalidades diferentes, a mídia verbal sendo apresentada concomitantemente com a mídia visual, a mensagem nas mídias deve estar integrada sendo necessário uma boa sincronização.
- •Mídia visual tende a dominar sobre a verbal

#### Relevância

- Quando um sistema pretende apresentar dados que são importante e devem ser relembrados o modo mais efetivo de apresentação que não sobrecarregue cognitivamente o usuário
- Quando o sistema apenas precisa informar o usuário deve usar o modo de apresentação mais chamativo/aceito

## Áudio

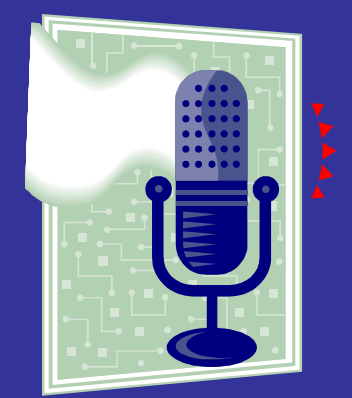

- Estudantes passam 50% de seu tempo escolar apenas ouvindo no secundário e 90% na faculdade
	- Ouvir: onda sonora entra no ouvido, é transmitida ao tambor auditivo, convertida em vibração mecânica no ouvido médio e convertida em impulso elétrico no ouvido interno que viaja ao cérebro
	- $\mathcal{L}_{\mathcal{A}}$  Escutar: prestar atenção ao som ou padrão de voz, identificar e reconhecer os sinais auditivos específicos e compreender

#### Processo de ouvir-escutar tem perdas

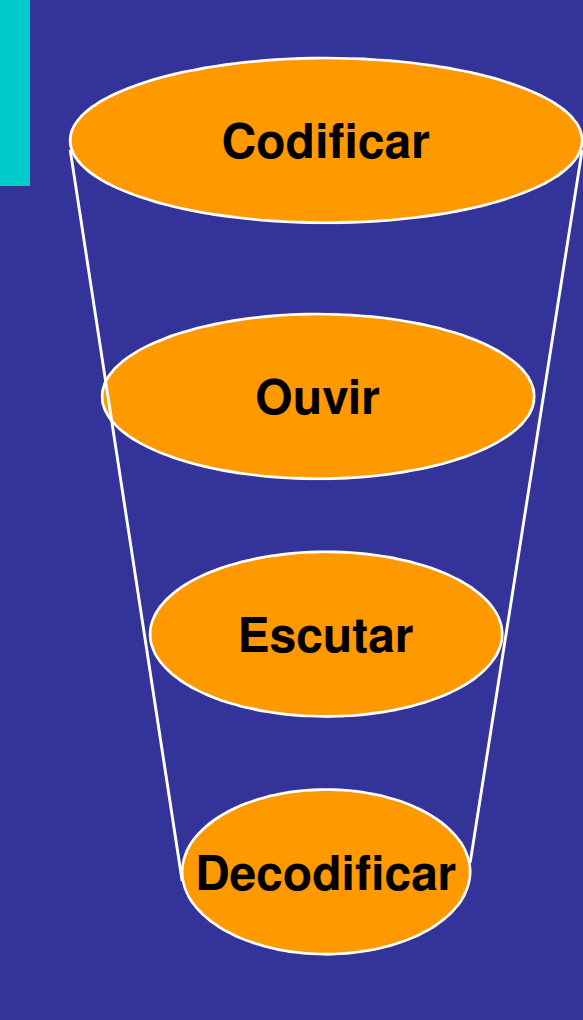

Codificação pode ser prejudicada por falta de habilidade para expressar uma idéia

Ouvir pode ser perturbado por ruído, fadiga, problemas auditivos

Escutar pode ser prejudicado por falta de capacidade do receptor

Decodificar pode ser prejudicado por falta de capacidade para compreender a ideia

# Tipos de arquivos de som

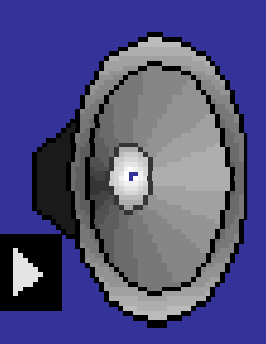

- • Existem muitos tipos de arquivos de som no meio digital
	- –MIDI
	- WAVE
	- $\sim$ AU
	- $\sim$ AIFF
	- –MOD
	- $\sim$ VOC
	- $\sim$  $-$  MP3
	- $\sim$ – OGG VORBIS

MIDI

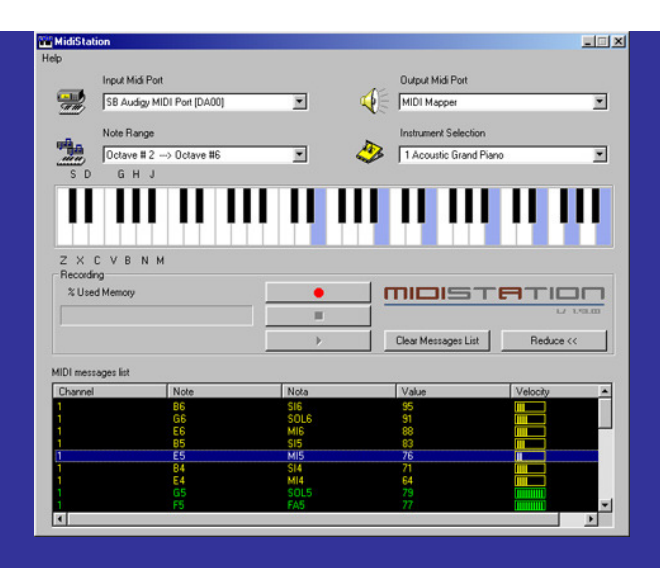

- MIDI: Musical Instrument Digital Interface
	- padrão de comunicação criado pelos fabricantes de equipamentos musicais eletrônicos, tal como sitetizadores
	- um computador pode usar um tradutor (interface MIDI) para gravar e manipular informações MIDI
	- fator de popularização: pequeno tamanho dos arquivos

## WAVE

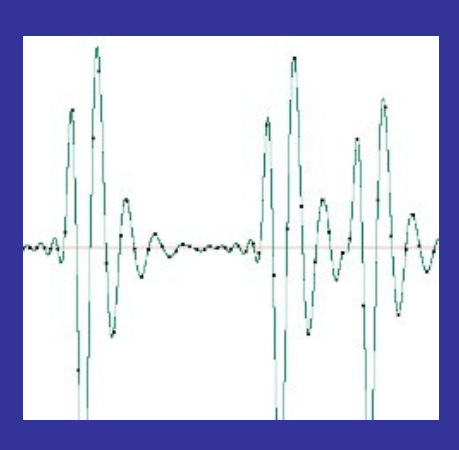

- WAVE (waveform)
	- – Arquivos que contem som digitalizado que o computador pode reproduzir
	- $\mathcal{L}_{\mathcal{A}}$  $-$  Desenvolvido pela Microsoft e pela IBM
	- $\sim$ Formato não comprimido
	- $\sim$  Além do conteúdo o arquivo WAVE carrega informações sobre a mesma

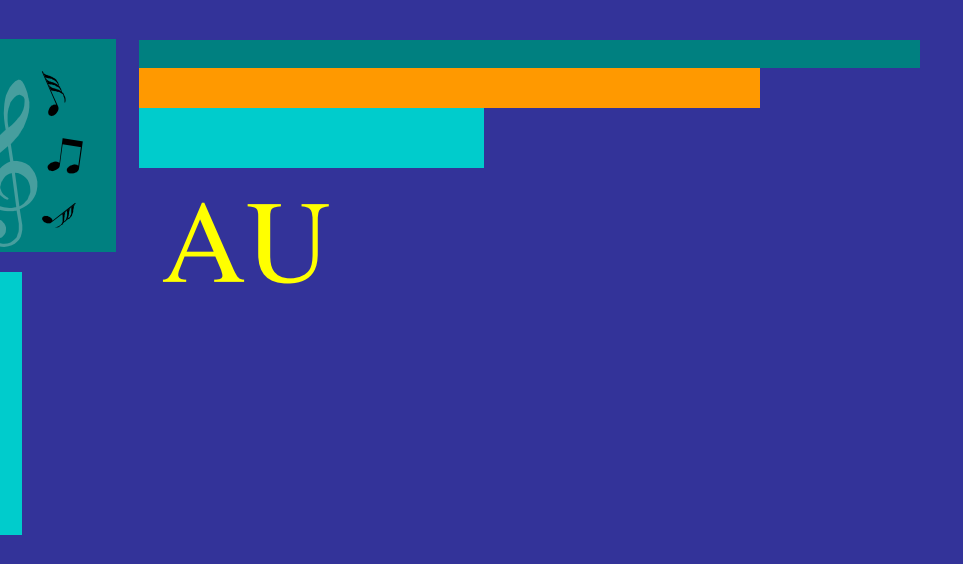

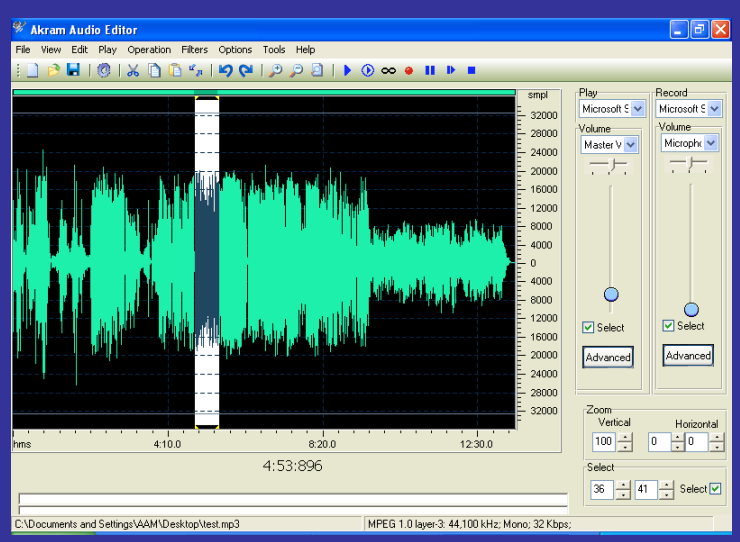

- Formato usado em máquinas UNIX para arquivos com áudio
- Suportam várias taxas de amostragem
- Muito apropriado para voz

## $\bm{A}$

- AIFF Audio Interchange File Format
	- Desenvolvido pela Apple para uso no **Macintosh**
	- Também é usado nas máquinas **Silicon Grafics**

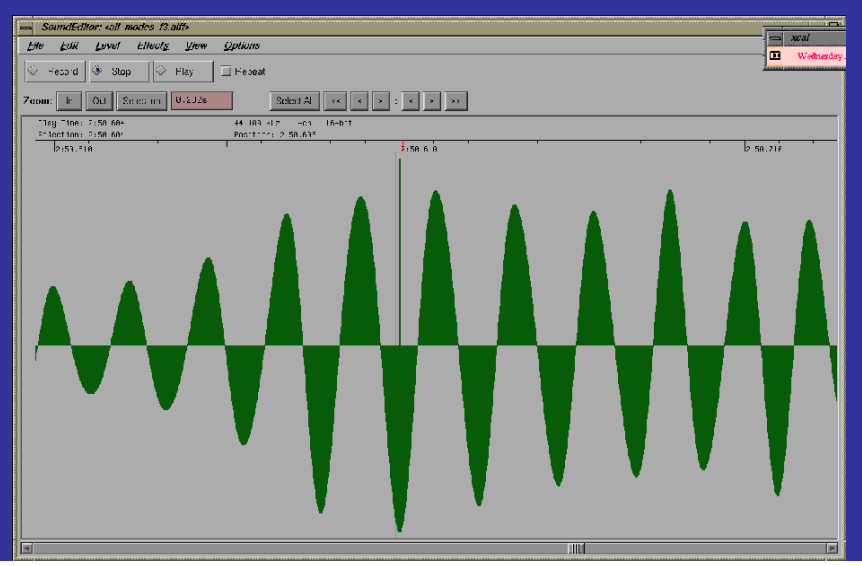

# VOC

#### • Formato de som próprio das placas Soundblaster da Creative Labs

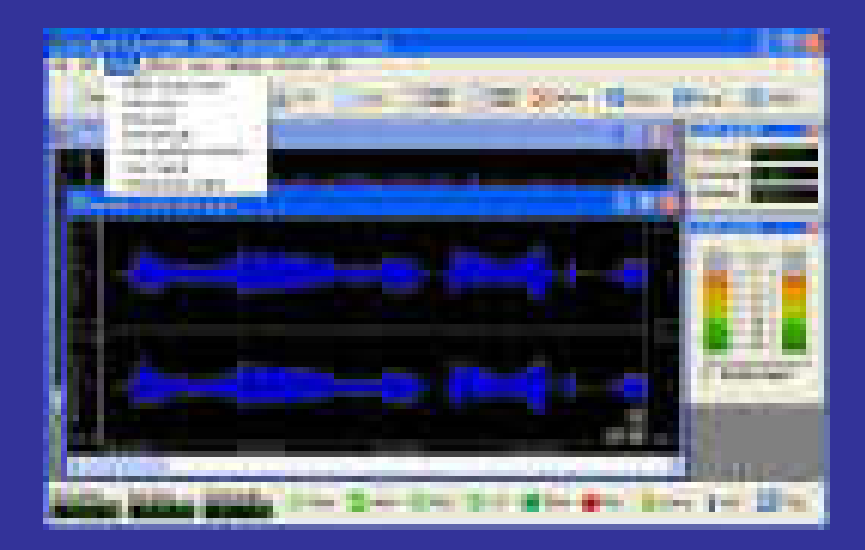

# MP3

- MP3 (MPEG Audio)
	- Patenteado (Fraunhofer Institute)

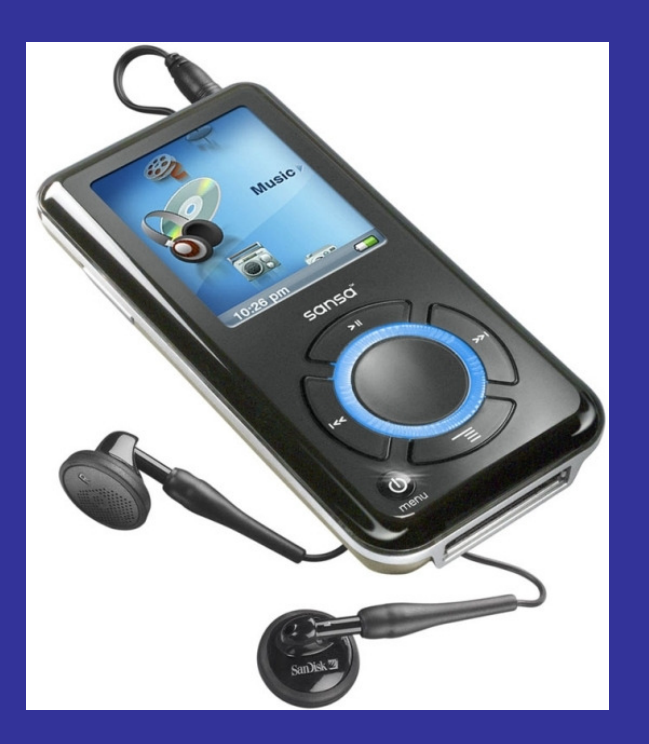

- Padrão do MPEG (Motion Picture Experts Group) desenvolvido no âmbito da ISO (International Standards Organization)
- Arquivos de áudio com compressão e qualidade (cerca de 12 vezes menor do que o formato WAVE)

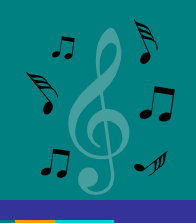

## OGG VORBIS

#### • Formato de áudio também comprimido derivado do MP3

#### Players

• Programas que rodam os arquivos de formato de som digital

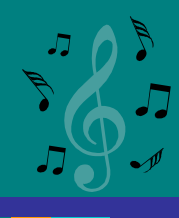

#### DECODER / ENCODER

- DECODER
	- Transforma arquivo MP3 em WAV
- ENCODER
	- Transforma WAVE em MP3

## RIPPER

- Programa que permite fazer cópia de músicas de um CD de áudio, em formato WAV ou MP3
- Exemplo Audiograbber
	- Copia as músicas de um CD
	- Converte para formato MP3

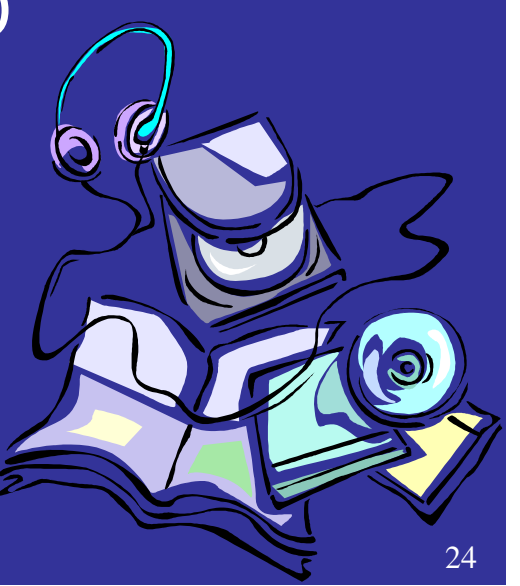

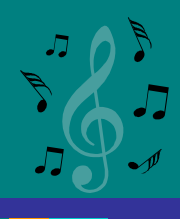

#### Produzindo o áudio

- Capturar
- •**Editar**

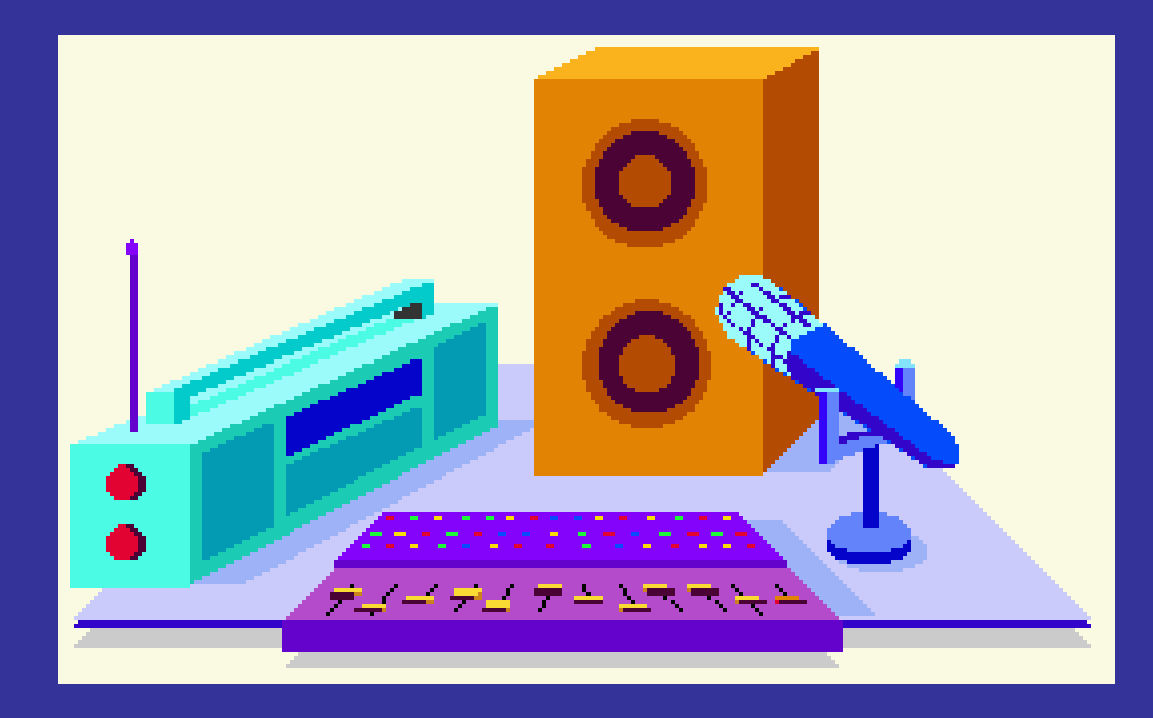

#### Microfone

• O microfone recebe a energia acústica que incide sobre o seu diafragma e o "traduz" em energia elétrica capaz de trafegar pelos cabos e ser processado e amplificado pelos aparelhos.

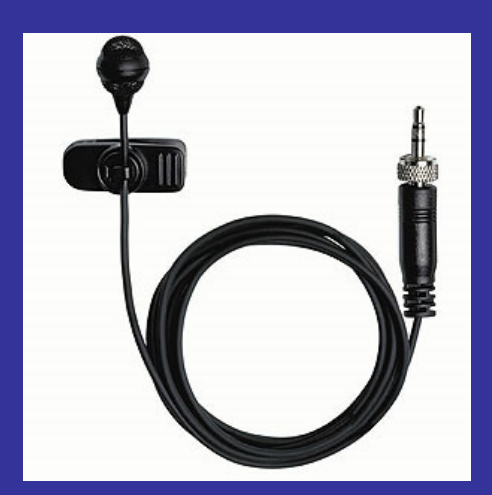

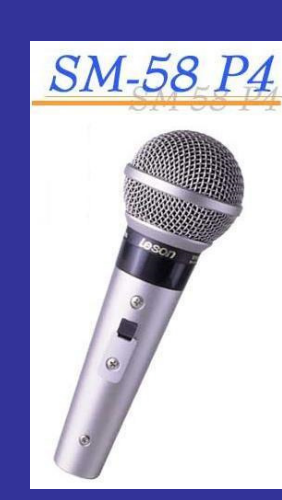

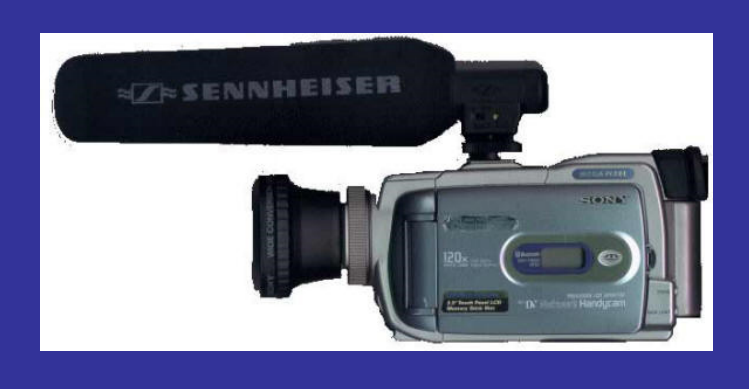

#### Microfone

• A onda sonora provoca vibrações que induzem uma corrente elétrica na bobina do microfone.

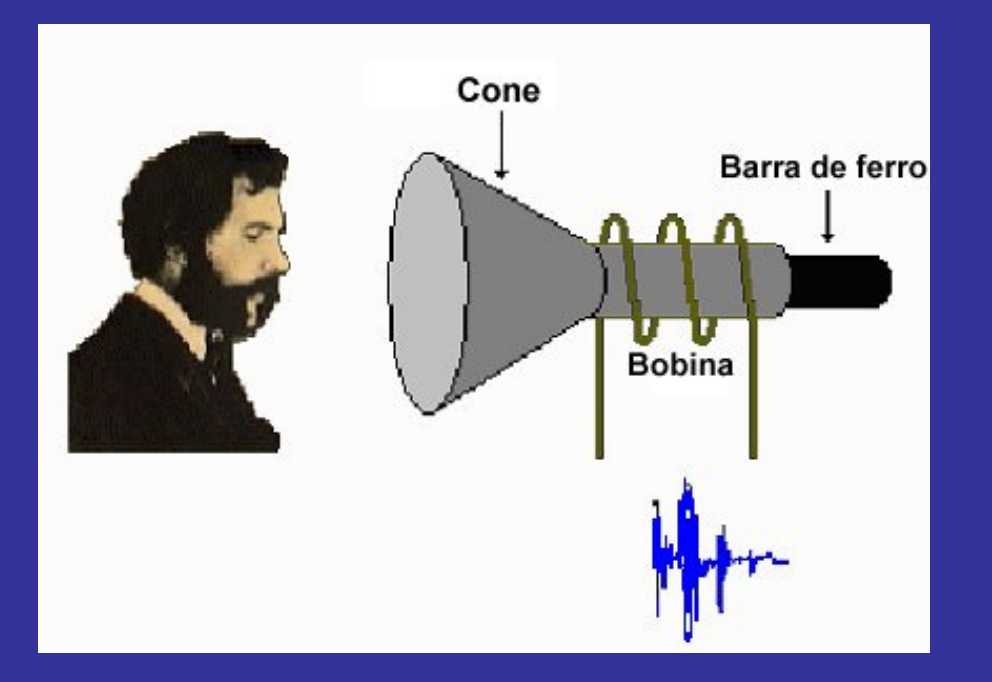

#### Tipos de microfone

- Direcionais (conhecidos por cardióides, supercardióides e hipercardióides),
- Não direcionais (conhecidos por onidirecionais)

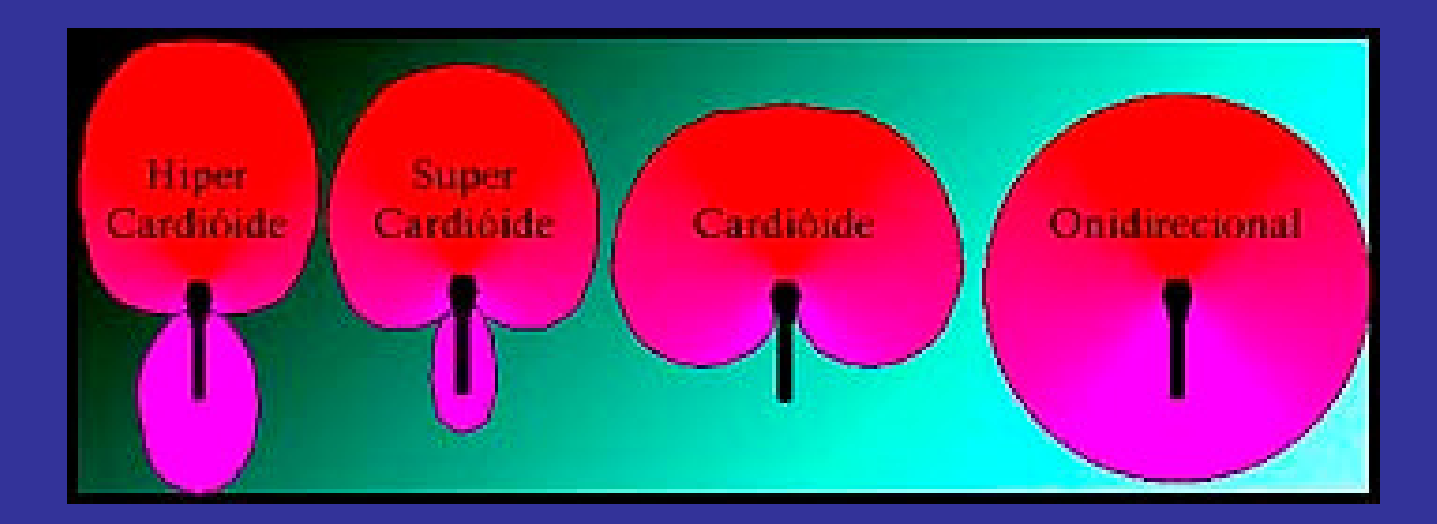

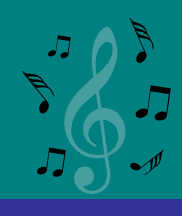

#### Tipo de microfones

- Os microfones mais utilizados estão em três categorias:
	- 1. microfones omni-direcionais
	- 2. microfones bi-direcionais
	- 3. microfones direcionais

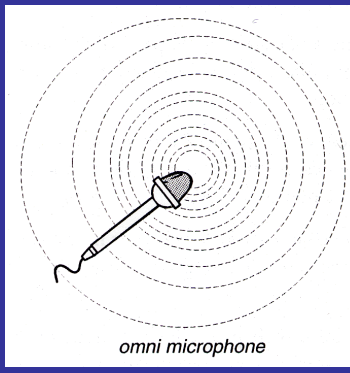

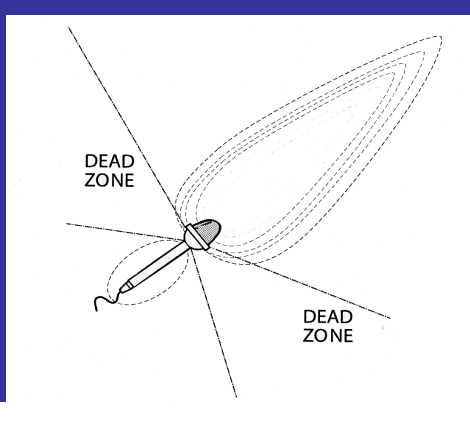

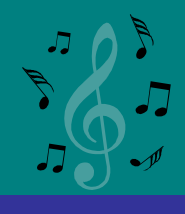

#### Omni-direcionais

- Captam igualmente os sons em todas as direções, são ideais para captação de orquestras e corais.
- Não é aconselhável para entrevistas.

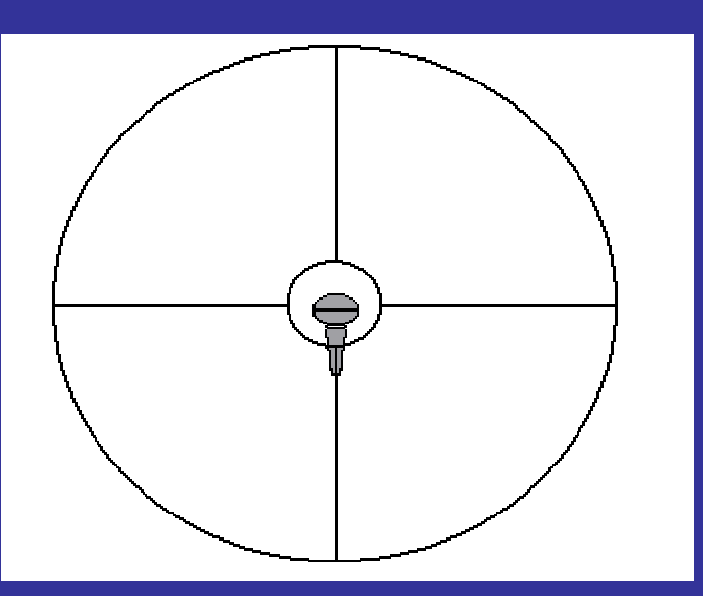

#### Bi-recionais

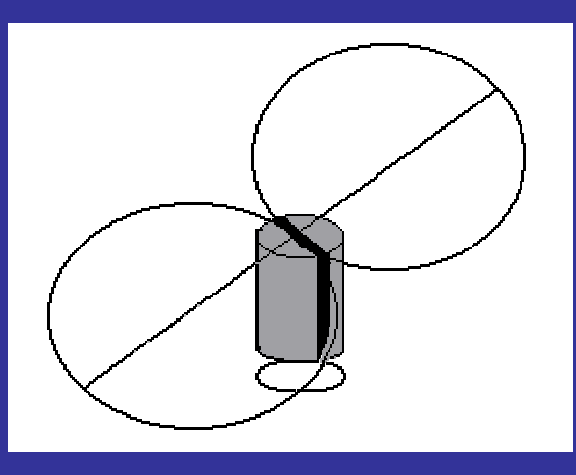

- Possuem sensibilidade igual, tanto na parte frontal quanto na posterior.
- $\bullet$  Ótimo para captação de dois assuntos frontais, colocando-o entre os dois.
- Conhecido também como "Figura 8".

#### Direcionais

Captam os sons provenientes de uma única direção, eles se subdividem em:

 cardióides - seu campo de captação tem a forma de um coração. Adequado para captação de vozes ou instrumentos.

 supercardióides - mais sensível que o cardióide, entretanto, tem uma pequena sensibilidade na área de trás.

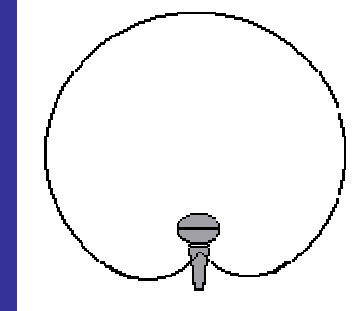

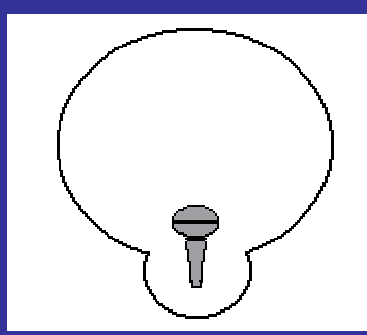

## Captando de diferentes direções

- Os microfones têm função semelhante ao dos ouvidos.
- Mas por não serem dotados de cérebros que os auxiliem distinguir uma fonte sonora de outra, caberá aos seus usuários o cuidado de colocá-los na posição em que melhor captarão o som que serão incumbidos de reproduzir.

#### Direcionalidade

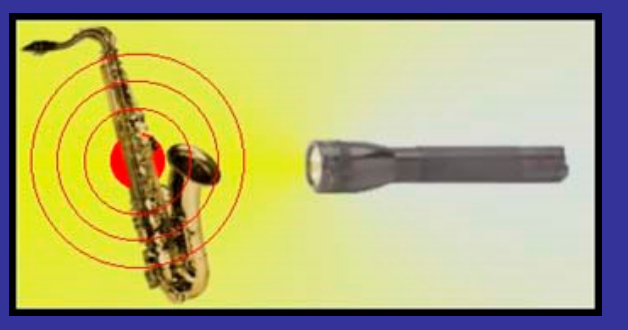

• Assim como uma lanterna ilumina aquilo que está à sua frente com uma intensidade que vai diminuindo a medida que se afasta deste seu eixo central, assim os microfones direcionais dão preferência maior aos sons que estão à sua frente preferindo menos os que chegam dos seus lados, e praticamente rejeitando os que chegam da sua parte posterior (onde se liga o cabo).

### Parâmetros de qualidade do áudio

- Taxa de amostragem (sample rate)
- Tamanho de cada amostra (bit-depth)
- Tipos de canais

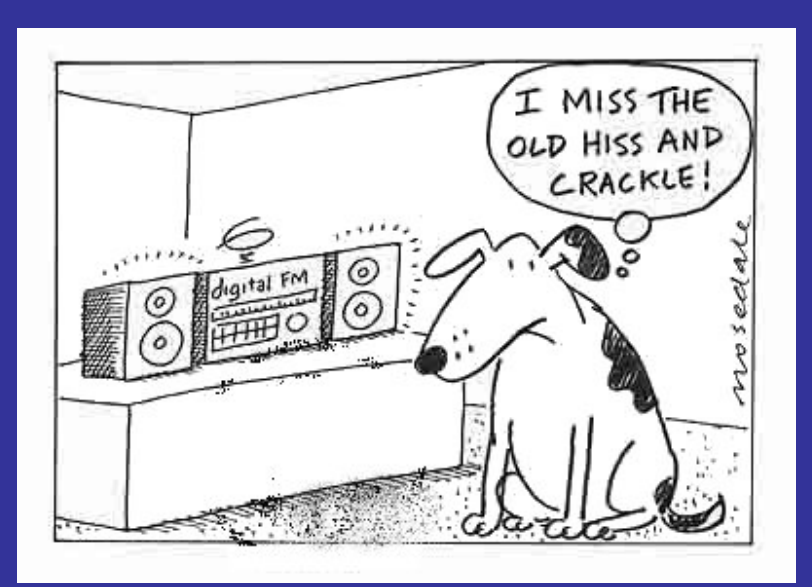

#### Usando o Audacity

- Audacity é um programa que manipula ondas de áudio digital.
- Além de gravar som diretamente com o programa, importa muitos formatos de som, incluiendo WAV, AIFF, AU, IRCAM, MP3, e Ogg Vorbis.

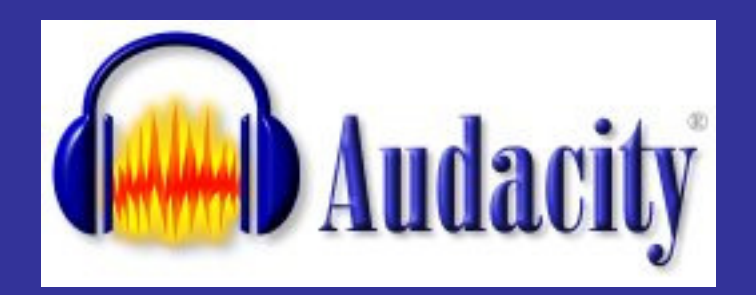

#### Preferências

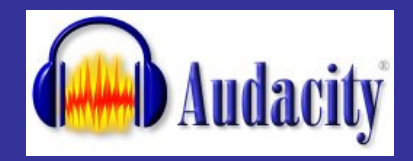

- Certifique-se que os dispositivos de gravação e reprodução estejam configurados.
- Caso vá gravar um sinal estéreo, selecione "Gravar em estéreo" nas Preferências de E/S áudio .

#### Taxa de amostragem

- 11025 Hz utilizada em aparelhos telefônicos
- 22050 HZ utilizada em transmissões radiofônicas
- 44100 HZ utilizada em gravações de CD

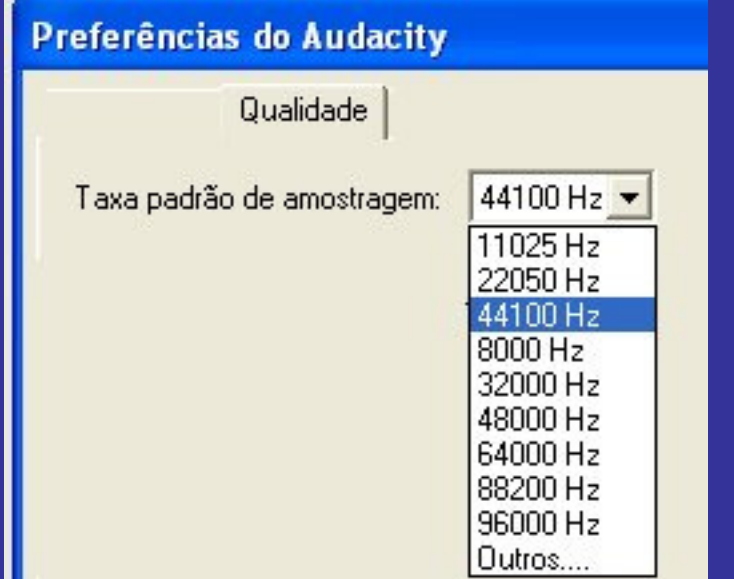

#### Tamanho de cada amostra

- 8 bits qualidade baixa,utilizada em telefone e rádio
- 16 bits boa qualidade, utilizada em CDs

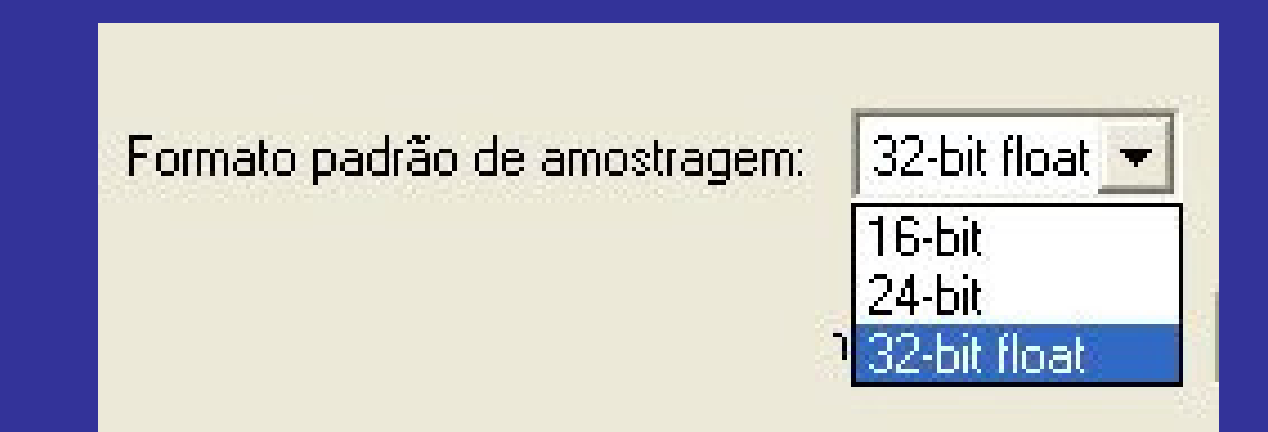

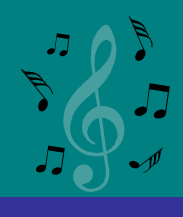

#### Tipos de canais

- Mono
- Estéreo
	- possui mais de um canal de gravação

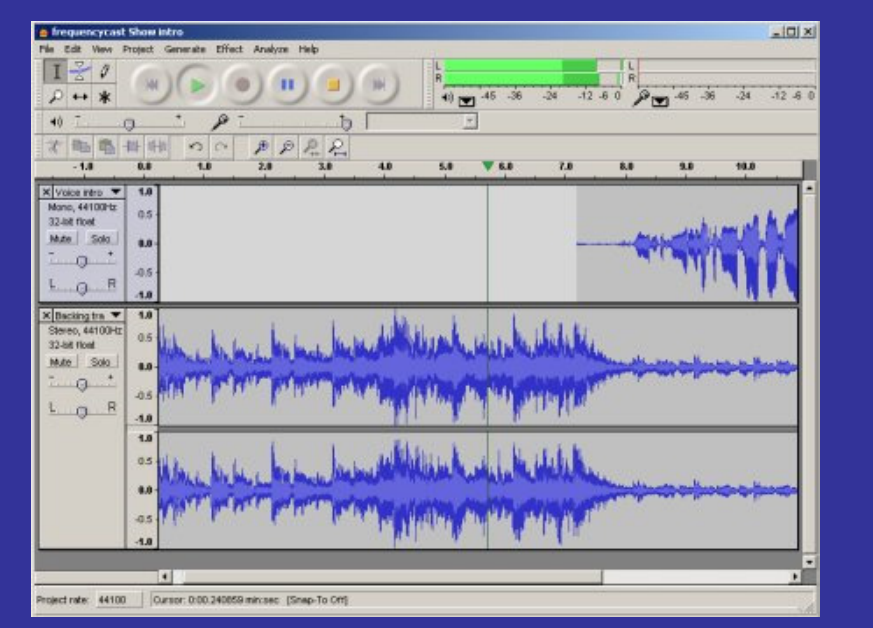

#### Mono

#### Dois canais

#### Regras do Audacity

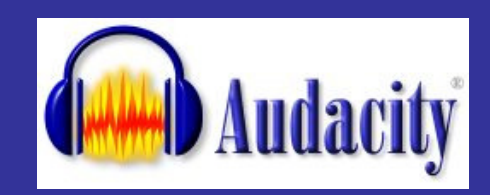

- Audacity sempre grava em uma trilha nova
- Cada nova trilha se abre na| parte inferior, abaixo de todas as trilhas já abertas.

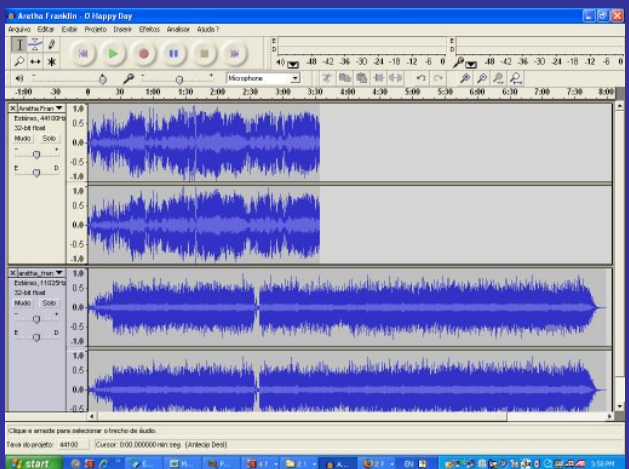

• Podemos utilizar as barras de rolamento para cima/baixo, esquerda/direita para redimensionar a janela de forma que vejamos a nova trilha que está sendo gravada.

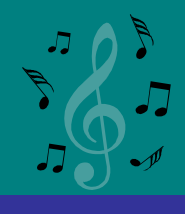

#### Regras do Audacity

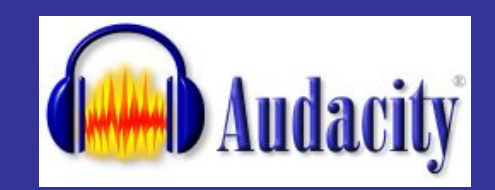

- • Edit/Duplicate (Editar/Duplicar) não cria um novo arquivo de áudio.
- Portanto o arquivo original pode ser alterado

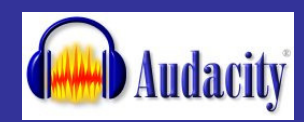

#### Importar um arquivo de áudio

- Existem três formas de fazer isso:
	- 1. Arrastando o arquivo para a janela do Audacity.
	- 2. Selecionando a opção Importar áudio ... do Menu Projeto.
	- 3. Utilizar o atalho CTRL+I
- O Audacity pode importar WAV, AIFF, AU, IRCAM, MP3 e arquivos OGG.

# Edição

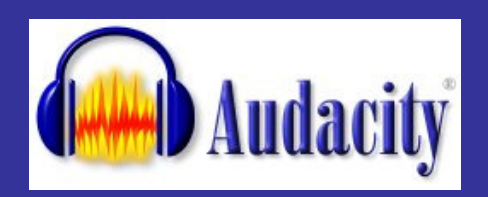

- A edição está relacionada com cortar, colocar, fazer fading (desvanecer), alterar, duplicar e ajustar o volume (também chamado nível) de um material de áudio .
- A mixagem é uma forma de edição também.
	- Bibliotecas de áudio , produção musical, criação de efeitos de som ...

#### Gravando

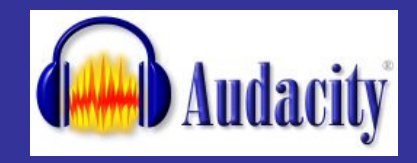

- Salve um projeto vazio.
- Ou simplesmente utilize já existente.
- Lembre-se, caso o projeto não seja salvo antes de começar a gravar ou importar, todas as gravações, edições e outros arquivos serão escritos na pasta temporária definida em Preferências

#### Edição de áudio

- Formato da onda sonora digitalizada
- Com um editor de áudio é possível:
	- alterar a amplitude (intensidade)
	- cortar, copiar, colar

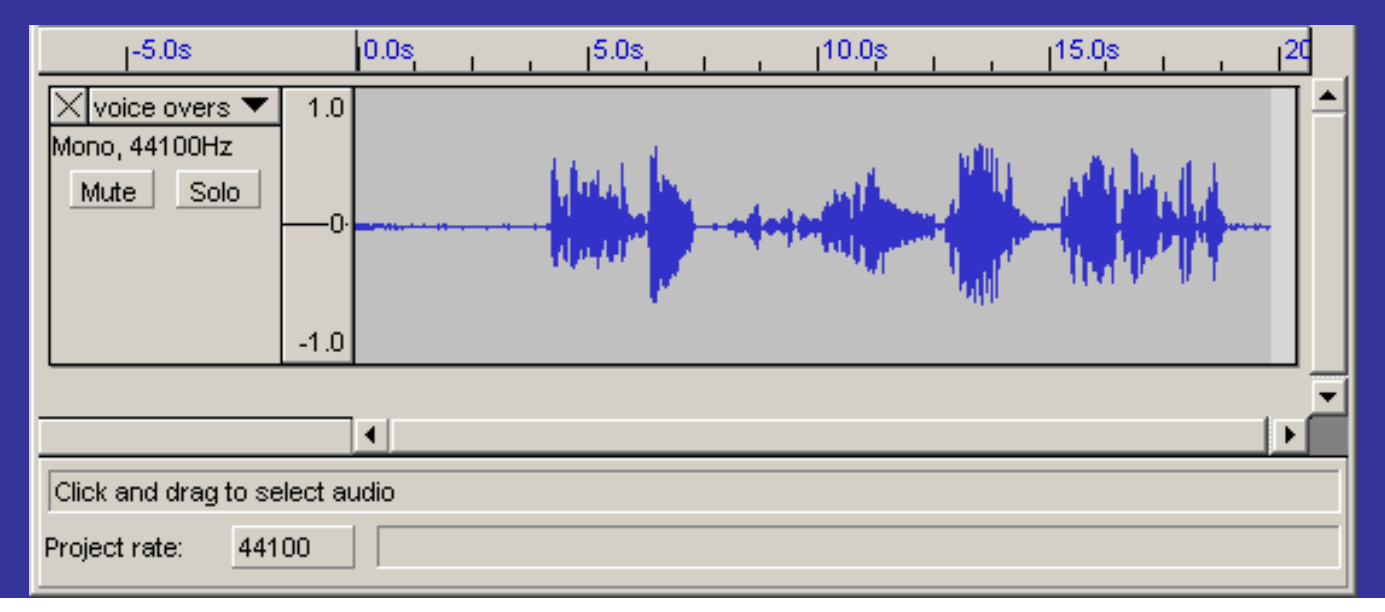

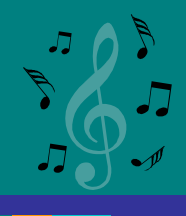

#### Regras do Audacity

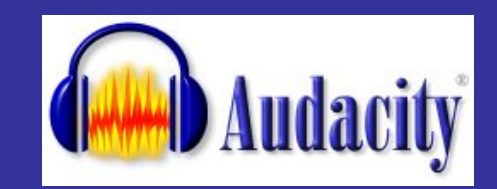

- $\bullet$  Uma tomada por trilha
	- Uma tomada é uma peça simples de material de áudio .
	- Uma peça de áudio pode ser importada, gravada, dividida ou duplicada de outra pista
	- Uma trilha pode conter somente uma peça de áudio por vez.

## Edição

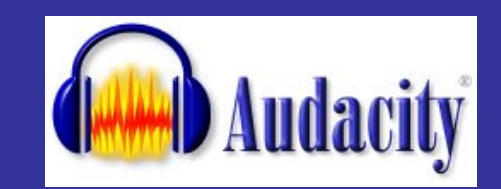

• Podemos estender uma tomada, colando material ou inserindo silêncios nela, ou cortando um pedaço, mas sempre será uma peça contínua de áudio.

#### Conectando e ligando microfone

• Ao escolher um dispositivo para gravar a partir dele, certifique-se de ter feito todas as as conexões apropriadas, como conectar um microfone Mic Input (entrada de microfone), e qualquer outro dispositivo em Line In (entrada de linha) da placa de som.

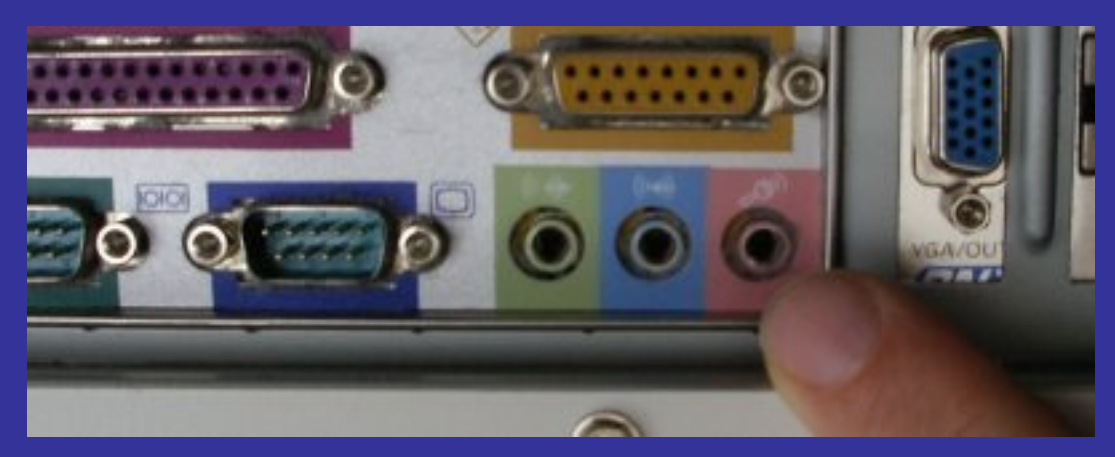

# Controle de ganho

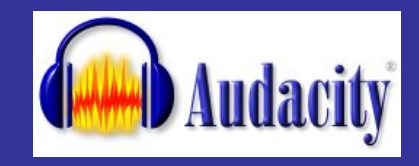

• Então verifique que o controle de nível de ganho (a medida de quanto deverá ser amplificado o sinal de entrada) do mixer de sua placa esteja bem posicionado.

#### Gravando

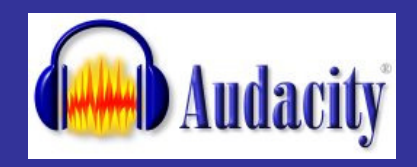

• Clique no botão vermelho para gravar e clique no botão amarelo para interromper a gravação .

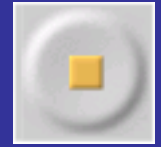

- Agora podemos reproduzir a gravação e explorar as capacidades de edição do Audacity.
- Lembre-se que podemos utilizar a função Undo quase sem limites.

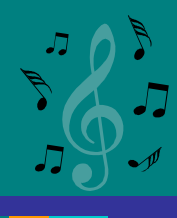

п

### Controles para gravação

- $\bullet$ Voltar ao início
- •Tocar a partir de posição do cursor
- $\bullet$  Loop - Manter pressionada atecla Shift
- Gravar a partir da posição do cursor
- Pausar a reprodução ou gravação
- Parar a reprodução ou gravação
- Saltar para o fim

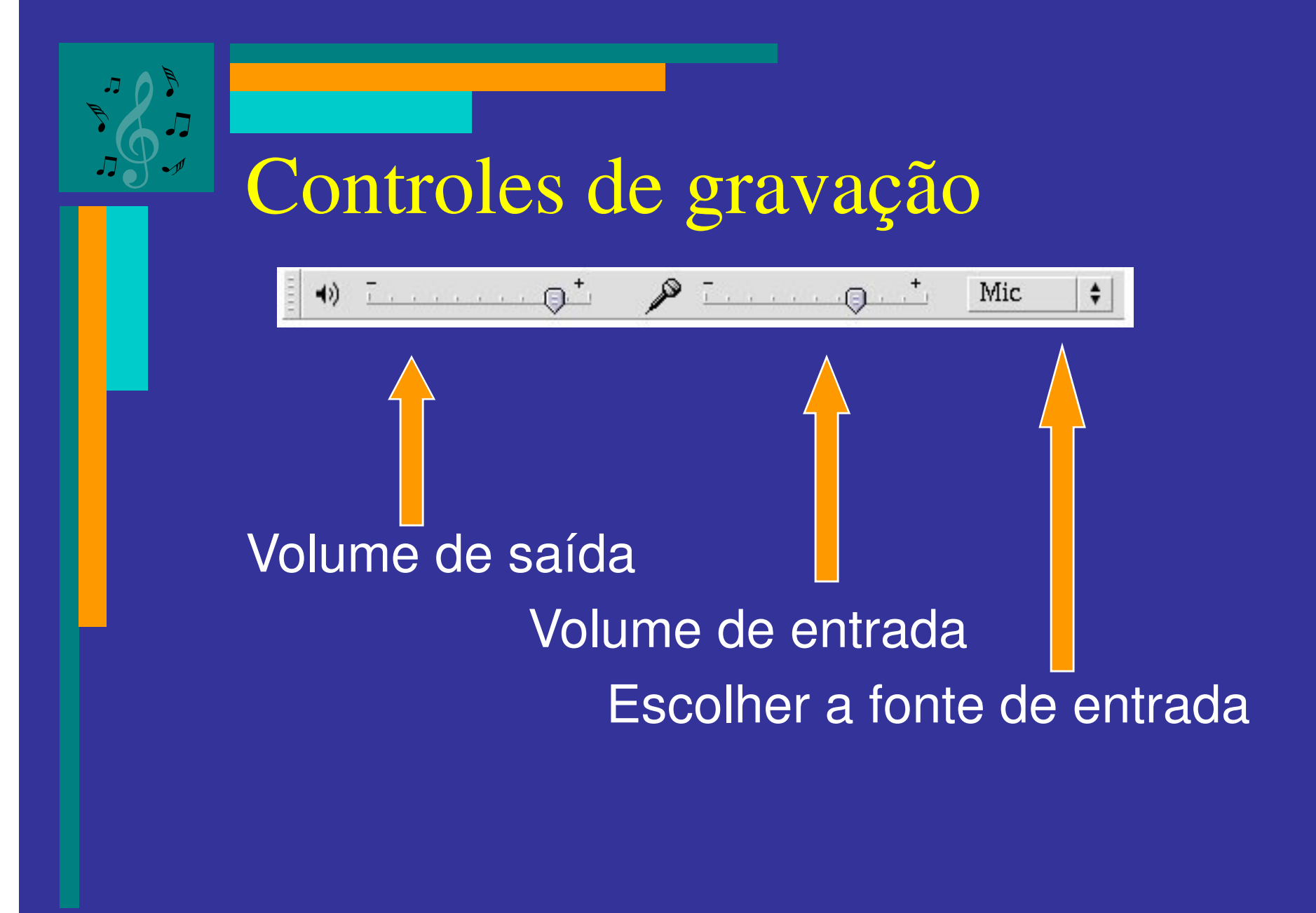

#### Ferramentas de edição

- Seleção da porção a editar ou ouvir
	- Envelope mudar o volume
- Desenhar modificar amostras individuais
	- Zoom **in** ou **out**

 $\leftarrow$ 

- $\bullet$  Deslocar no tempo- arrastar trilhas para a esquerda ou para a direita
- $\bullet$  Mutli - acessa todas as ferramentas dependendo do local e das teclas

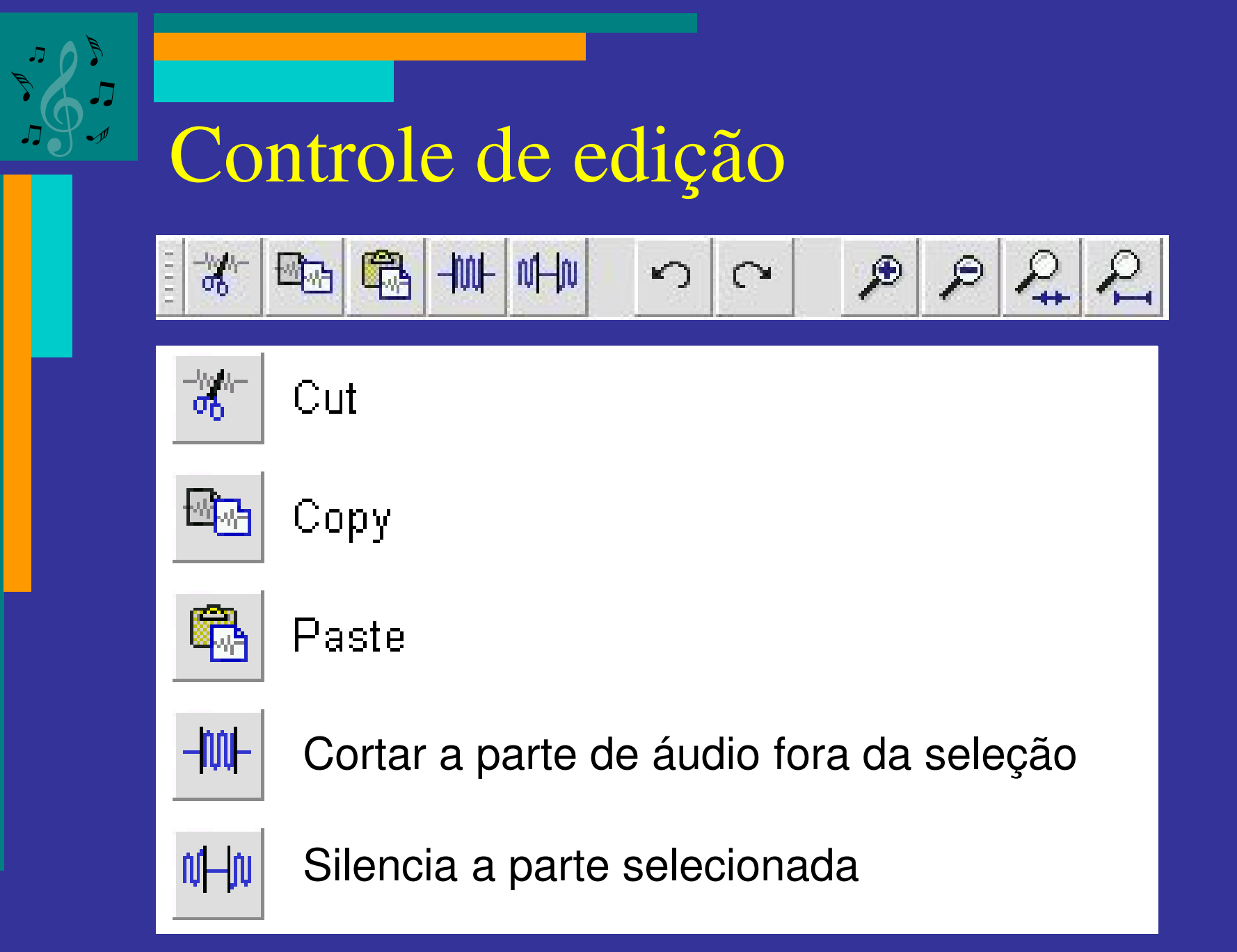

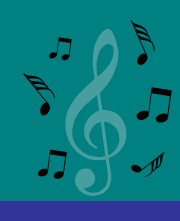

#### Controle de edição

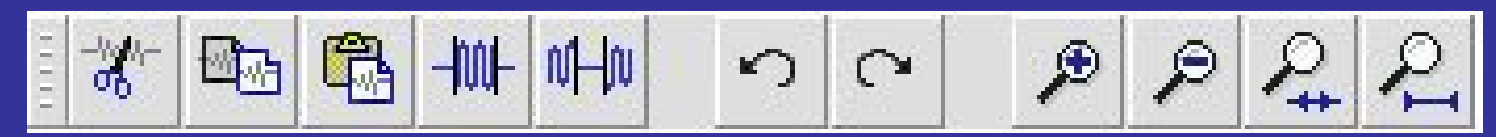

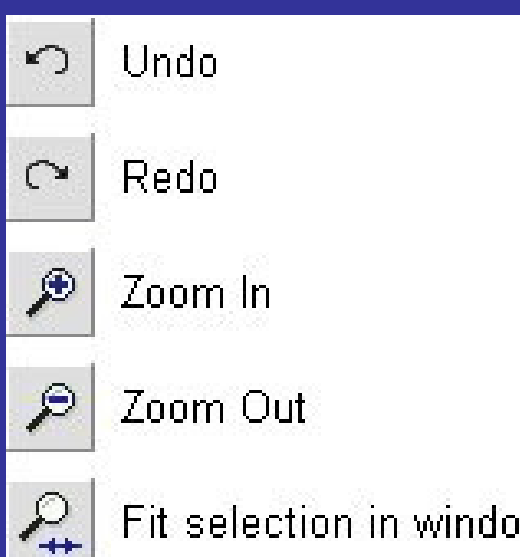

Fit selection in window - zooms until the selection just fits inside the window.

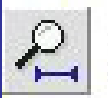

Fit project in window - zooms until all of the audio just fits inside the window.

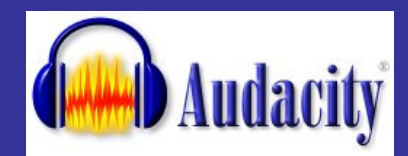

#### Selecionando um segmento

- Clicar no momento inicial, manter botão do mouse pressionado e largar no final
- Trecho selecionado fica em cor diferente
- Pode ser editado

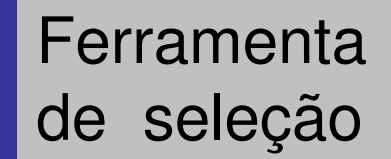

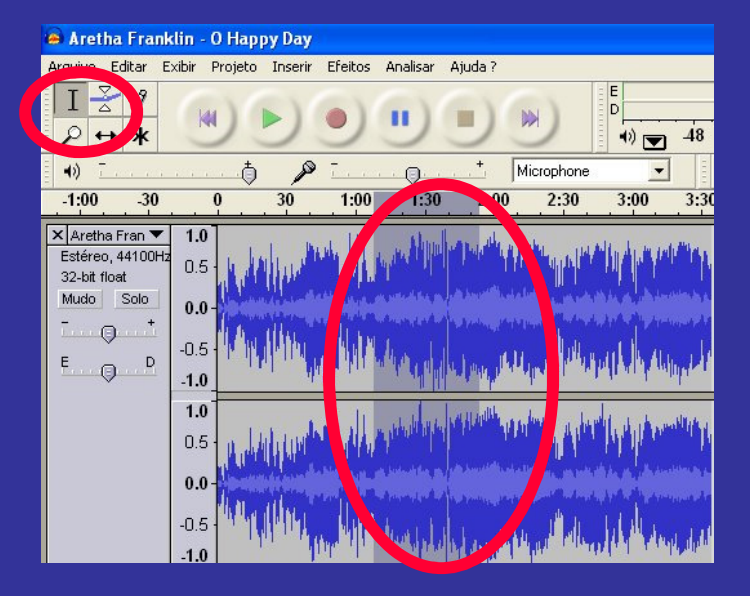

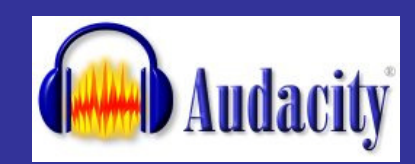

#### Cortando: CTRL+X

#### • Selecionar e cortar

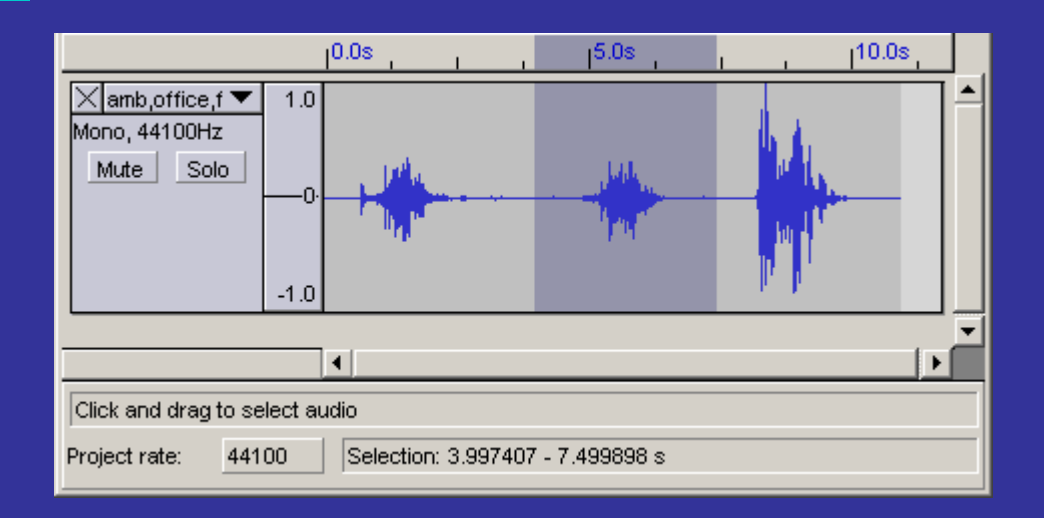

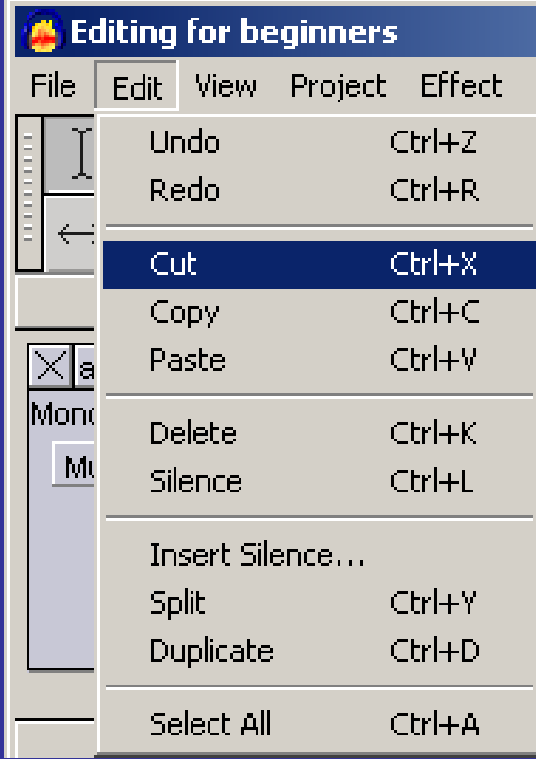

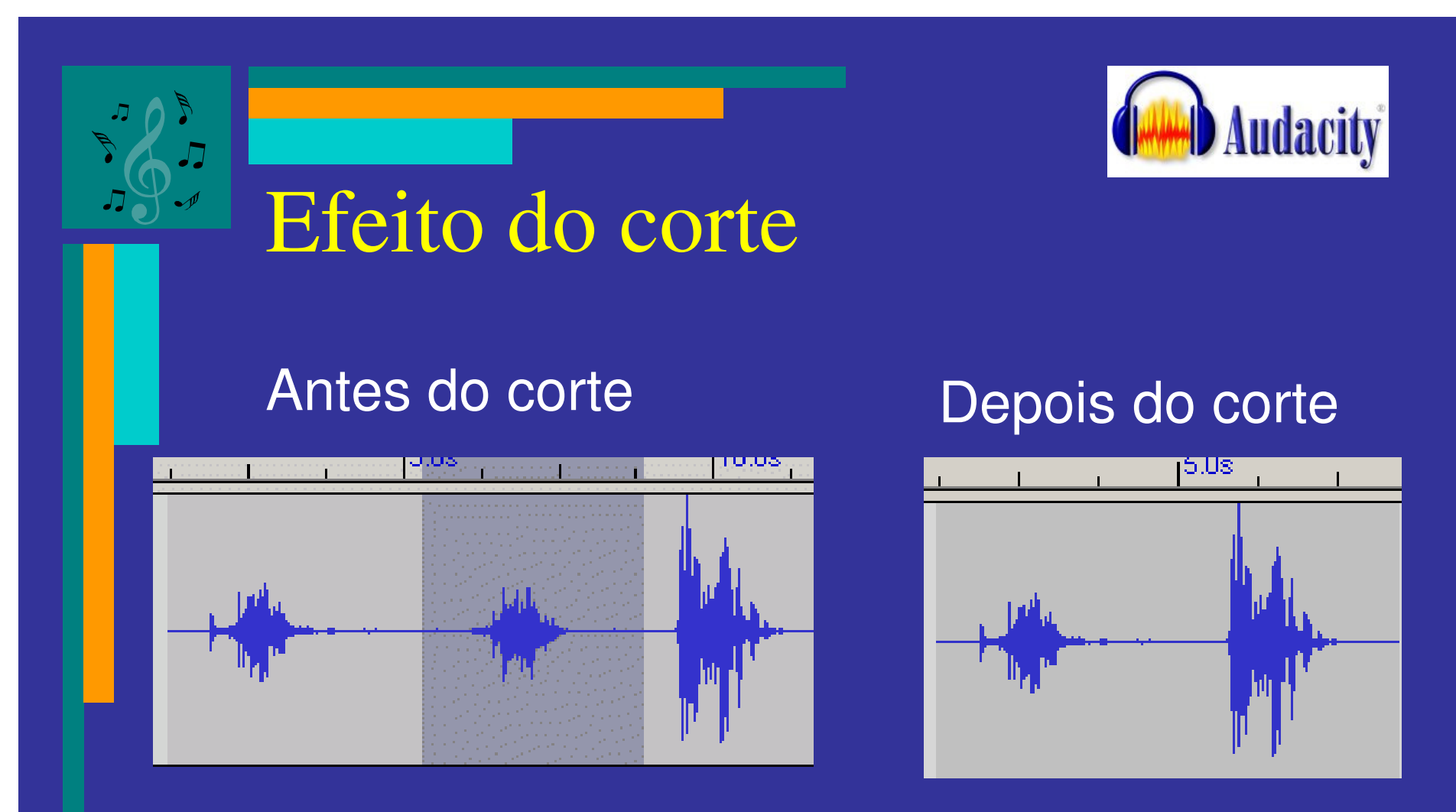

Para desfazer esta operação, selecione Undo (Desfazer) no Menu Editar ou pressione CTRL+Z

### Copiando

- $\bullet$ Copy copiará a seleção para o clipboard.
- • Depois disso podemos colar esses dados novamente em qualquer trilha clicando em qualquer lugar que se insira esta porção de áudio e selecionar Paste no Menu Editar, ou pressione CTRL+V

## Silence CTRL+L

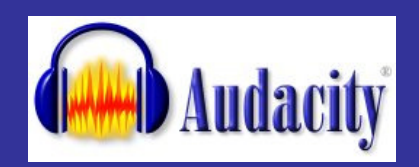

- Silenciando fontes não desejadas
- $\bullet$  Esta operação silencia a seleção. Essencialmente é uma operação de corte sem apagar a seleção completamente. Quando silenciamos partes entre linhas vocais, considere que uma súbita caída no som ambiente poderá deixar as coisas nada agradáveis, dessa forma, aplique um fade out na parte que antecede o trecho silenciado.
- As regras iniciais são, aumentar rapidamente e diminuir lentamente.

#### Duplicando

• A área selecionada é copiada, uma nova trilha é criada e o material copiado é colado nessa nova trilha no mesmo ponto na linha de tempo.

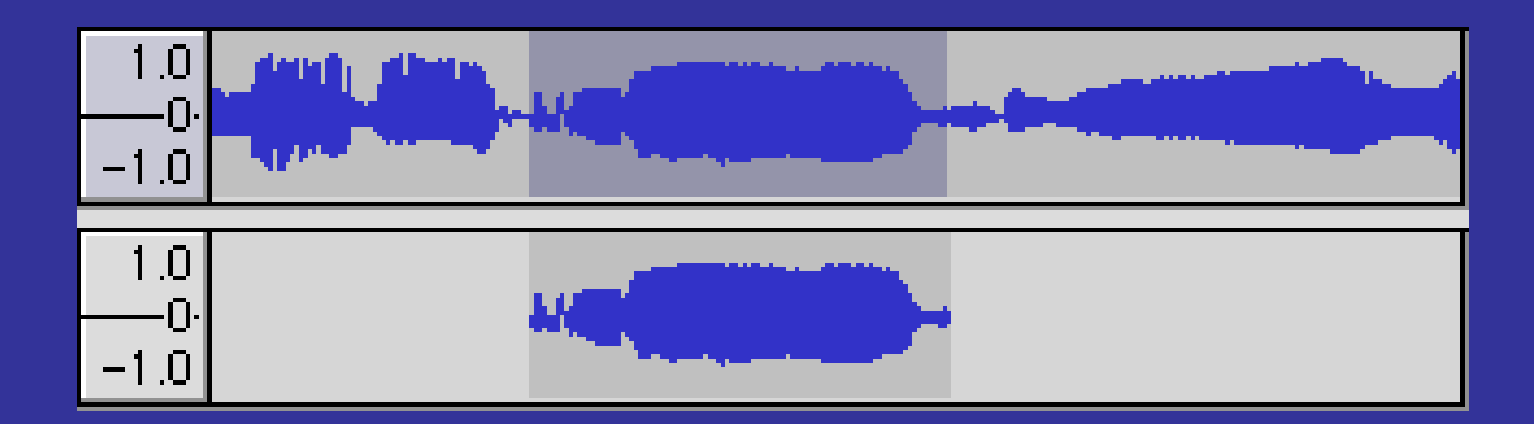

## Split (Dividir) CTRL+Y

• Faz o mesmo que duplicar, mas também silencia o material selecionado, após de copia-lo para uma nova trilha.

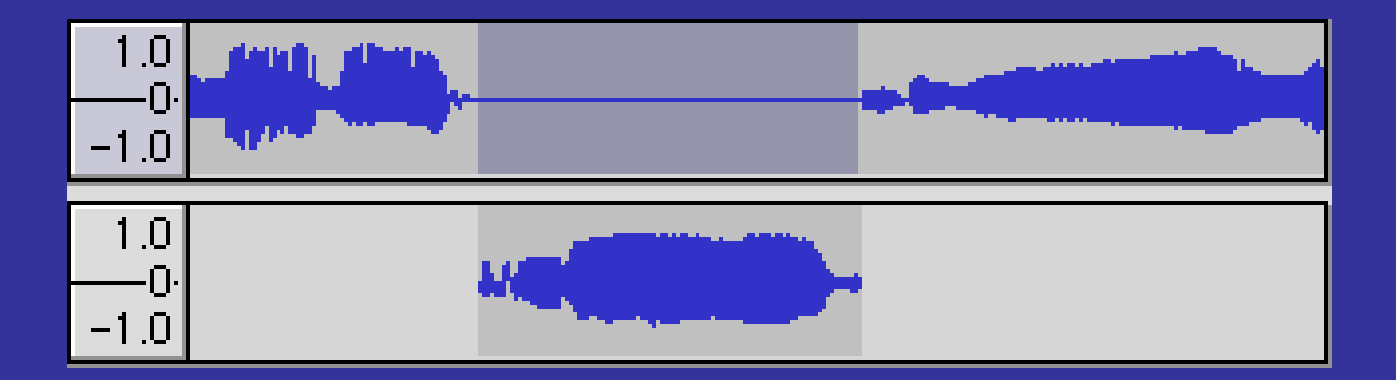

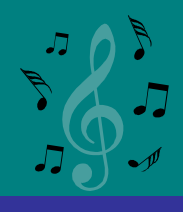

#### Exportando o resultado

#### • Arquivo/ Exportar como MP3

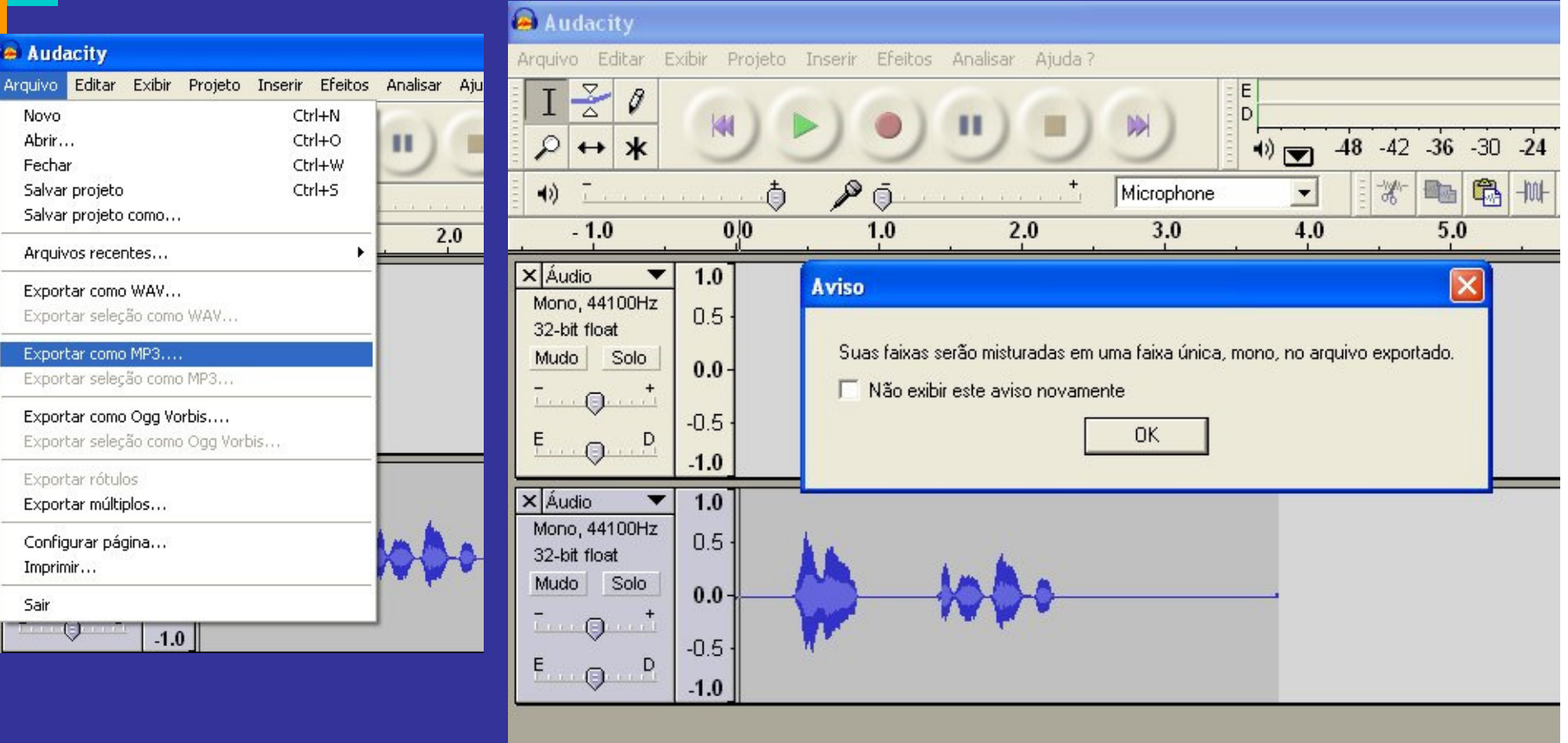